### **ILL** ANALISI

Al menú lateral del llistat d'empreses podem disposar de les anàlisis de segmentació, de grup, agregació, distribució estadística, concentració i regressió lineal. En cadascuna d'aquestes anàlisis podem accedir a diferents tipus de taules i gràfics per il· lustrar les comparatives segons l'anàlisi triada: taules, gràfic de barres, gràfic circular, gràfic d'índexs, quartils, distribució o corba de Lorenz.

### **EXPORTACIÓ**

Un cop hem seleccionat les dades que volem exportar (llistat, informe o secció) premem **Exportar** i triem el format del fitxer de sortida: Excel (.xlsx i .xls), Text (.txt), Xml (.xml) o PDF (.pdf), recomanats segons el mòdul.

També hi ha la possibilitat d'enviar per correu electrònic el fitxer d'exportació amb les dades seleccionades. Cal que premem **Enviar** i indiquem l'adreça de destí.

### **ALTRES FUNCIONS**

**Alertas** Permet crear un sistema d'alertes a

diferents correus electrònics amb novetats sobre informes d'empreses, notícies, acords, etc. que es produeixen en una o més empreses. Podem configurar la freqüència.

**Personalizar** Permet canviar les preferències d'idioma, visualització, impressió, exportació, cerca, nombre de resultats per pàgina, formats d'informe, etc.

**Ayuda** Accedeix a l'ajuda en línia.

.

**Imprimir** Permet imprimir llistats d'empreses o informes (tots els resultats o una selecció).

### **I M P O R T A N T**

**Per accedir a aquesta base de dades, així com a la resta de recursos electrònics contractats pel CRAI, cal activar el SIRE i autenticar-se amb l'identificador UB (el mateix que s'utilitza per accedir a la intranet UB).**

**Més informació a: [http://crai.ub.edu/que-ofereix-el-crai/acces](http://crai.ub.edu/que-ofereix-el-crai/acces-recursos/acces-recursos-proxy)[recursos/acces-recursos-proxy](http://crai.ub.edu/que-ofereix-el-crai/acces-recursos/acces-recursos-proxy)**

## recercador+

Accediu a les bases de dades i recursos electrònics del CRAI a través del **ReCercador+** 

### **recercador.ub.edu**

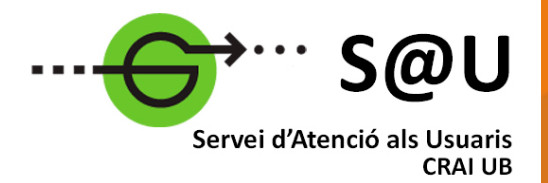

Per saber-ne més accediu al Servei d'Atenció als Usuaris, un servei d'atenció personalitzada les 24 hores al dia i 7 dies a la setmana

### **crai.ub.edu/sau**

Al web del CRAI podeu trobar més informació sobre els propers cursos que es duran a terme a la vostra biblioteca

### **crai.ub.edu/formacio**

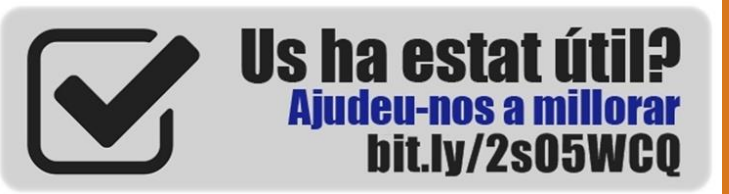

### crai.ub.edu

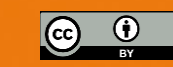

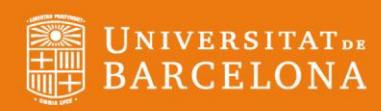

# SUR, **Guia ràpida**

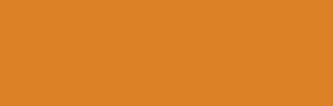

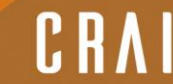

entre de Recursos per a 'Aprenentatge i la Investigació

### **SABI**

SABI (*Sistema de Análisis de Balances Ibéricos*) és una base de dades que conté informació econòmica i financera d'empreses espanyoles, i compta amb programari d'anàlisi financera.

La publica el Bureau van Dijk Electronic Publishing (BvDP), responsable del programari, amb la col· laboració d'Informa D&B, responsable del contingut. La informació s'obté de fonts oficials: registres mercantils, premsa, BORME, agències de notícies com Reuters, etc., i s'actualitza mensualment.

De cada empresa podem trobar estats financers, ràtios, accionistes, empreses filials, classificacions d'activitat, consell d'administració, etc. I amb les dades obtingudes permet configurar llistats d'empreses, elaborar informes personalitzats individuals o per grups d'empreses, fer comparatives i generar anàlisis estadístiques i sectorials amb gràfics.

### **CONTINGUT**

- Conté més de 2,4 milions d'empreses públiques i privades d'Espanya.
- Inclou fins a 12 anys d'informació estandarditzada de cada empresa.
- Permet combinar més de 100 criteris de cerca.
- Cada empresa que s'incorpora a la base de dades és assignada a un grup d'empreses homòlogues en base al seu codi d'activitat industrial i als seus ingressos operatius.
- Als informes d'una empresa, en el seu format estàndard, trobem les següents seccions:

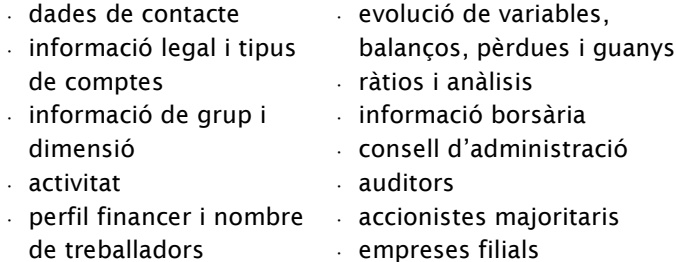

### **CERCA**

### **Ràpida**

La **cerca ràpida,** accessible des de qualsevol pantalla des de la barra d'eines, permet fer cerques generals amb la selecció d'un dels 3 criteris preestablerts: nom de l'empresa, identificador dins la base de dades o nom del director.

Busca resultats que comencin amb els caràcters que hem introduït per tal d'obtenir un llistat d'empreses.

### **Avançada**

La **cerca avançada**, al centre de la pantalla, ens permet veure els criteris de recuperació disponibles, ja sigui agrupats per categories (nom, localització, dades borsàries, nombre de treballadors, etc.), ja sigui llistats per ordre alfabètic o bé cercar si el criteri que necessitem està disponible.

L'opció **Guardar** quan hem fet una cerca ens ofereix dues opcions: **Guardar estrategia de búsqueda,**  que ens permetrà emprar-la en posteriors sessions. Els resultats poden ser diferents si la base de dades ha estat actualitzada. O bé l'opció **Guardar empresas ID,**  que permet gravar un arxiu d'empreses obtingudes en una cerca, amb els seus identificadors, i l'actualització no afectarà el seu ús posterior.

**Borrar todas las etapas** Esborra la cerca actual i tots els resultats.

Des de les pestanyes d'uisquedas guardadas  $\Diamond$  Favoritos d'Historial

podem accedir a cerques guardades prèviament, a les cerques que hem marcat com a preferides i també a l'historial de cerques de la sessió actual.

Al menú lateral de la pantalla principal podem accedir al llistat dels resultats, crear una nova cerca o modificar-la, així com executar diferents tipus d'anàlisis.

Quan triem els diferents criteris ens apareix un quadre amb l'estratègia de cerca que hem configurat: criteris seleccionats, valors especificats, nombre d'empreses que compleixen cada criteri i operadors booleans (AND, OR, AND NOT) emprats. Tenim la possibilitat d'esborrar, modificar i activar o desactivar cada línia de la cerca.

### **■ RESULTATS**

#### **Llistats**

En qualsevol moment es pot visualitzar la informació de les empreses que compleixen els criteris triats fins el moment.

Verlista de resultados | Permet visualitzar un llistat de les empreses ordenades pels ingressos d'explotació. L'ordenació es pot fer per qualsevol variable on es vegi el símbol  $\triangleq$  a la capcalera de la columna. Des del llistat podem esborrar empreses, seleccionar-les per a operacions posteriors o bé afegir-hi anotacions.

Mitjançant la icona **Columnas** podem canviar les columnes que visualitzem i crear nous formats, com amb l'opció **Formato de lista** del menú lateral. Cal que seleccionem quines variables ens interessa que apareguin a la llista personalitzada. També podem canviar el seu ordre de visualització.

### **Informes**

Per tal d'accedir a l'**informe** estàndard de cada empresa cal que premem sobre el nom de l'empresa. Cada informe consta de diferents seccions que podem ampliar o eliminar, excepte la de capçalera amb les dades bàsiques.

Mitjançant el botó **Secciones** podem modificar el format de visualització o crear-ne un de nou. Cal que seleccionem els camps que ens interessa que apareguin i es mostraran automàticament a la finestra de la nostra selecció.

El menú lateral ens permet :

- Triar els formats predefinits
- Accedir de forma ràpida a una secció o element concret d'un informe, encara que no formi part del format de visualització.
- **Optar amb les icones FHEE all as old BAV** a diferents tipus de gràfics per il· lustrar diferents variables financeres.
- $\bullet$  l'opció  $\bullet$  Informe de grupo  $\phantom{1}$ és l'informe

comparatiu de cadascuna de les empreses que hem obtingut com a resultat de la nostra cerca amb la resta d'empreses del seu grup homòleg.